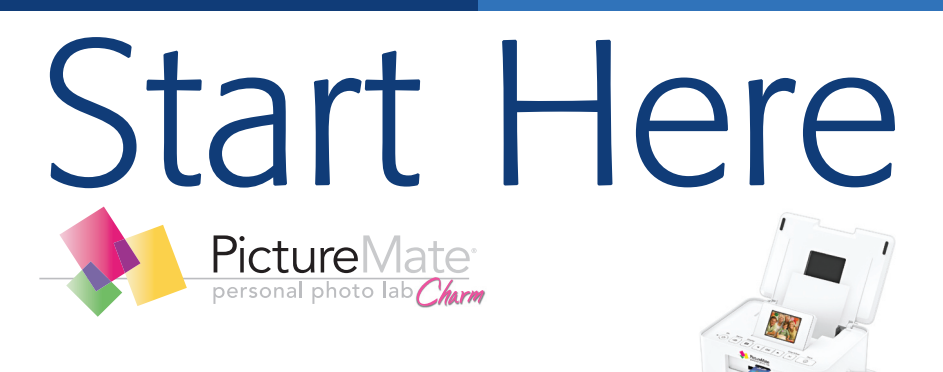

#### *Follow these steps to set up your PictureMate Charm and print–no computer required!*

Note: To print from your computer, see the *Basics* book and your CD after completing these steps.

# 1 *Unpack*

PictureMate® comes with all these items in the box.

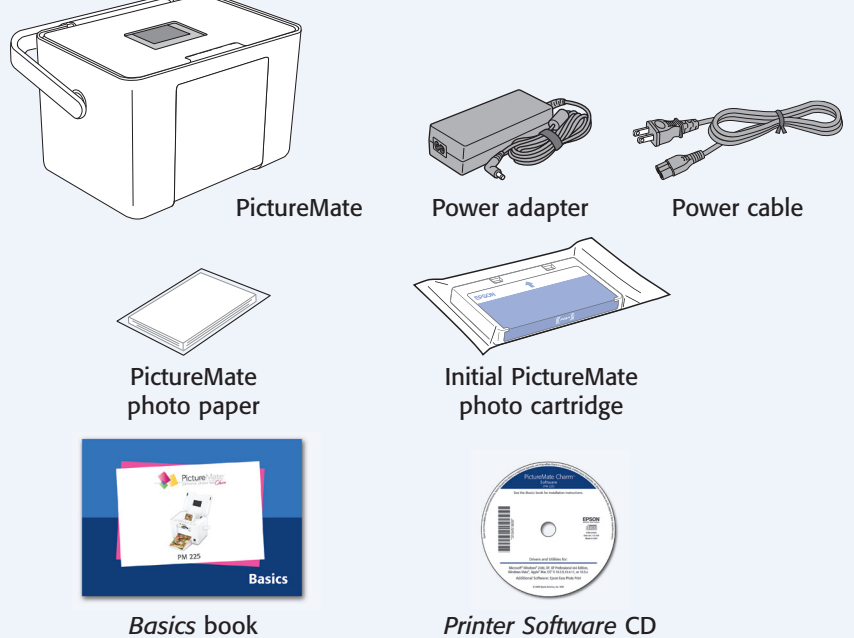

- 
- 1 Remove all the tape and packing material from the outside of PictureMate.
- 2 Open the cartridge door on the back of PictureMate.
- **3** Remove the packing material from inside the cartridge slot.
- 4 Close the cartridge door.

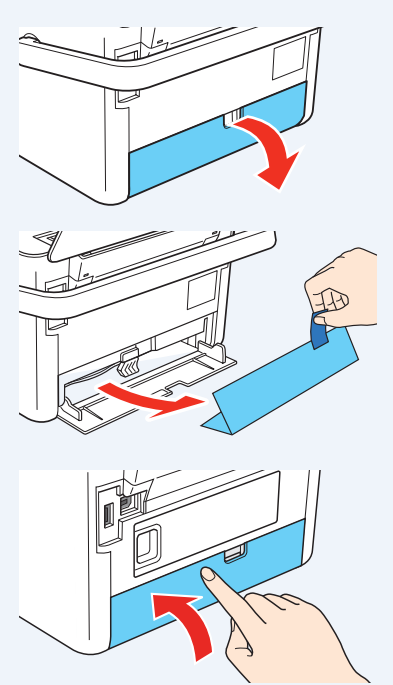

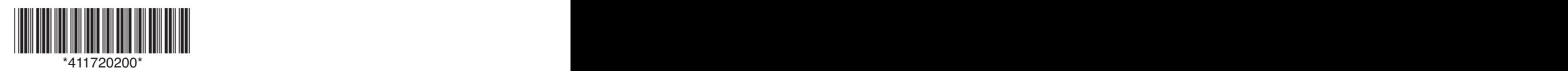

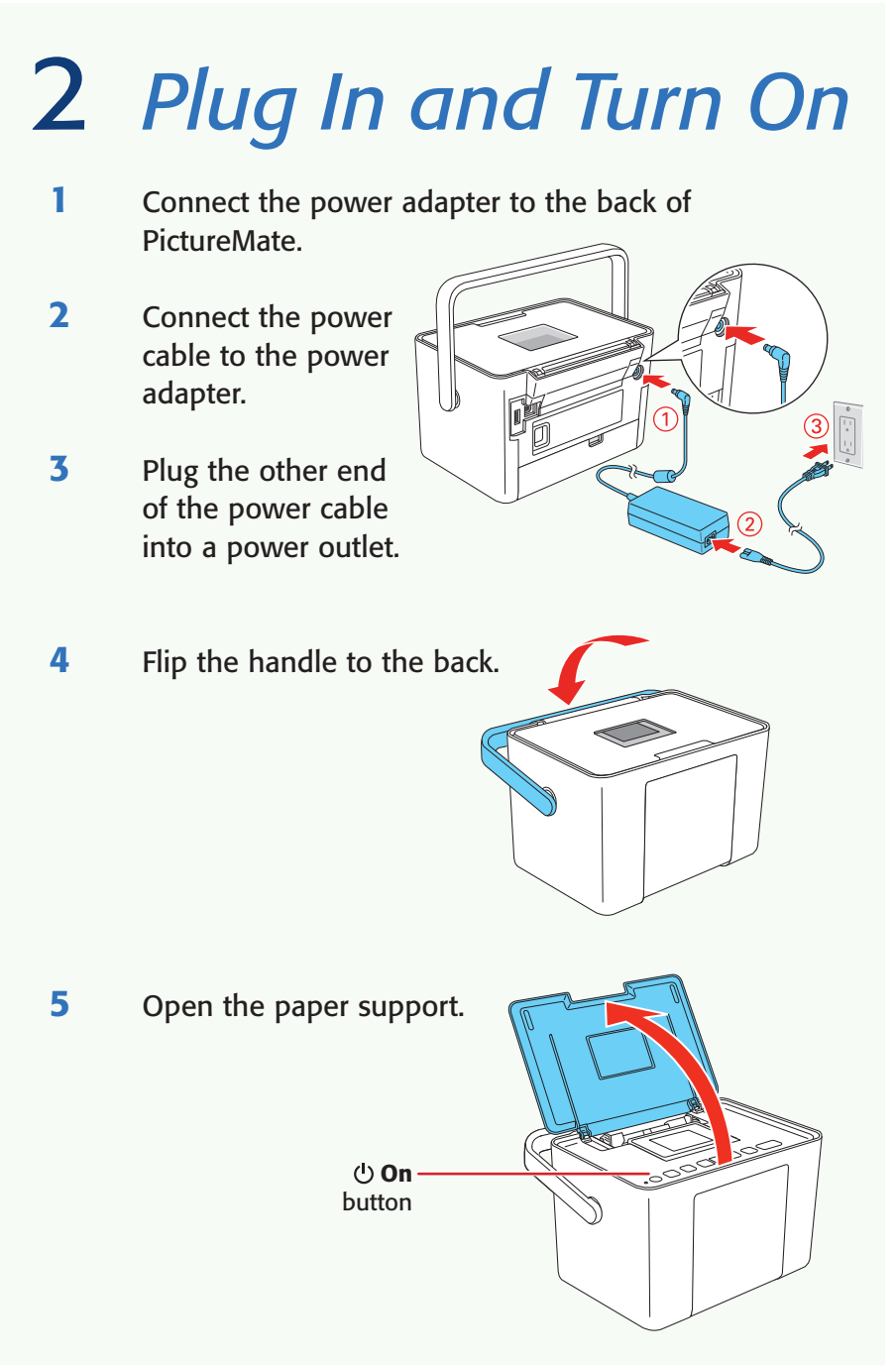

6 Press the  $\bigcup$  On button to turn on PictureMate.

After a moment, you see a message on the photo viewer screen.

 Now you can install your initial photo cartridge.

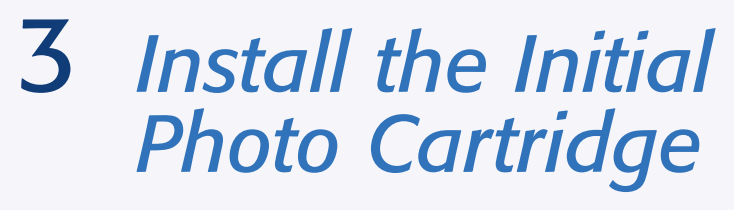

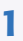

1 Turn PictureMate around and open the cartridge door.

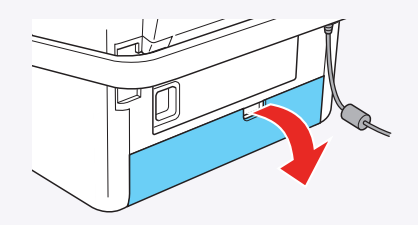

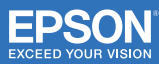

2 Slide the cartridge lever left to the Release position.

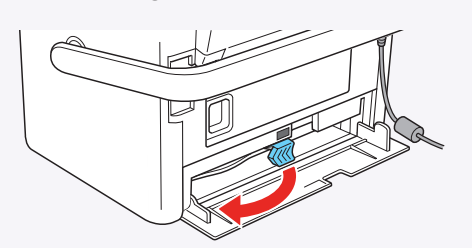

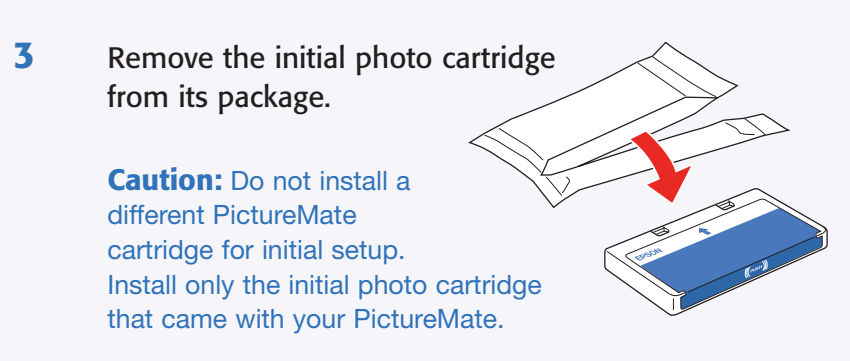

4 Slide the cartridge straight into the slot, label side up, until it clicks into place. It will not go in all the way.

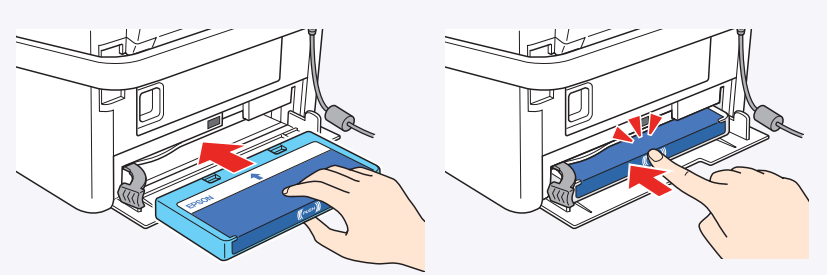

5 Slide the lever all the way right, to the Lock position.

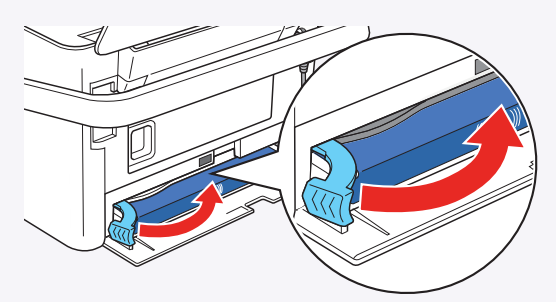

**6** Close the cartridge door.

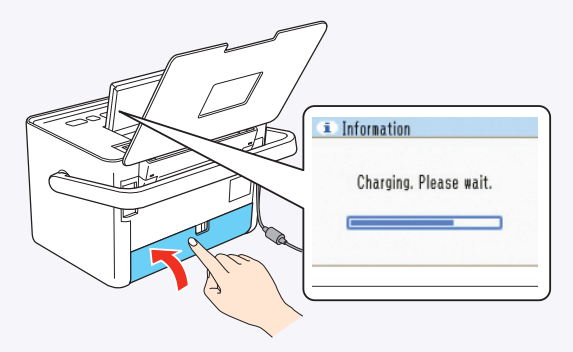

 PictureMate charges the print head for 3 to 4 minutes and displays the screen above.

**7** When you see the **Charging complete** message on the photo viewer screen, press OK.

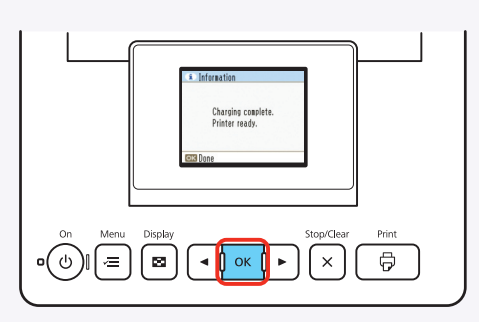

### $Turn$  *over*..

## 4  *Load Paper*

PictureMate comes with genuine Epson® glossy photo paper made especially for printing lab quality photos.

Caution: Don't load or print on plain paper; this may damage PictureMate.

1 Move the handle to the back and open the paper support, if necessary.

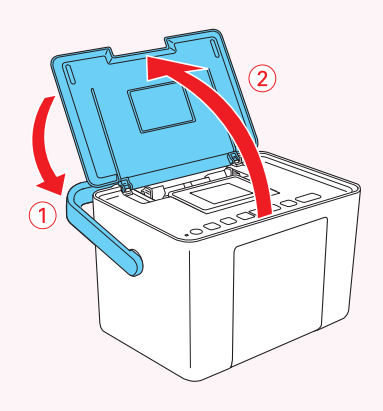

2 Press the corner of the output tray to open it.

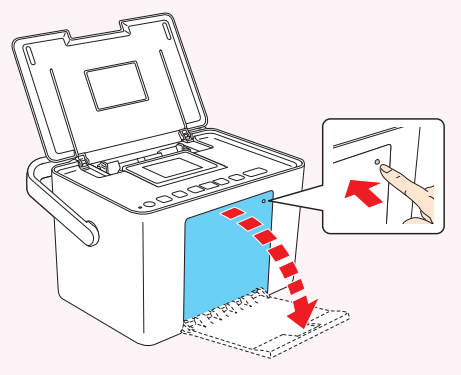

**3** Slide the edge guides outward.

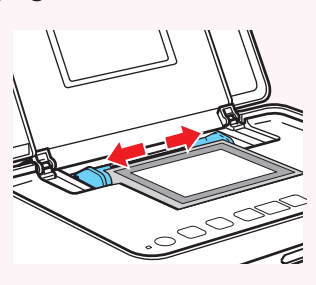

- **4** Load up to 20 sheets at a time. Fan the sheets to slightly separate them.
- 5 Place your paper into the slot between the edge guides with the glossy side up. Slide the edge guides inward slightly.

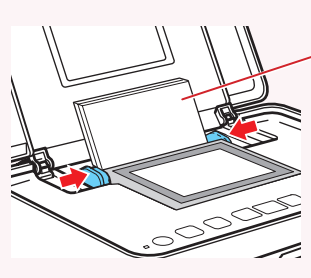

Load glossy side up

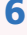

**6** Raise the photo viewer screen.

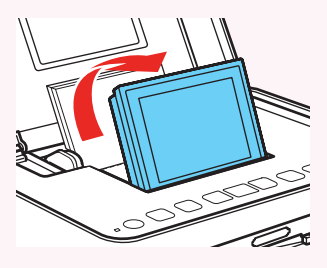

Note: Keep unused paper in the original package and store it flat to prevent curling.

#### <sup>5</sup> *Insert <sup>a</sup> Memory Card* **1** Remove the memory card containing photos from your digital camera. **2** Insert your memory card into the correct slot on PictureMate. Microdrive™ CompactFlash® (Type I and II) \* Adapter required Bottom Memory card light SD™ (Secure Digital) SDHC™ (High Capacity) mini SD™ \* and mini SDHC\* micro SD\* and micro SDHC\* MMC™ (MultiMediaCard™) MMC Plus, MMC Mobile\*, MMC Micro\* xD Picture Card™ xD Picture Card (Type M, M+, and H) Sony Memory Stick® \*\* Memory Stick Duo™ \* Memory Stick Micro\* Memory Stick PRO™ Memory Stick PRO Duo™ \* Memory Stick PRO-HG Duo™ \* MagicGate™ Memory Stick\*\* MagicGate Memory Stick Duo™ \* Top

# 6 *Print Your Photos*

not read multiple cards at once.

**3** Push the card in until it stops (it won't go in all the way). The memory card light flashes and PictureMate tells you how many photos are

Note: Insert just one card at a time. PictureMate will

\*\* Maximum capacity 128MB

PictureMate's photo viewer screen makes it easy to select the photos you want to print and choose a layout.

#### Select Some Photos

 on the card.

- **1** Press  $\triangleleft$  or  $\triangleright$  to view your photos.
- **2** Press OK to select a photo for printing.
- **3** To print more than one  $copy, press$   $\rightarrow$  to increase the number. Press  $\triangleleft$  to decrease it. Then press OK.

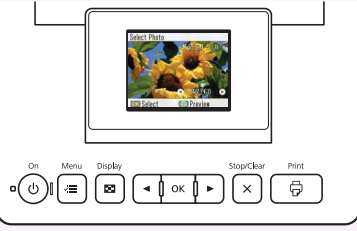

- **4** To select more photos, press  $\triangleleft$  or  $\triangleright$  to view them and press OK to select one. Repeat step 3 to select more copies, if necessary.
- **5** Press  $\oplus$  Print and use  $\triangleleft$  or  $\triangleright$  to review your selected photos. Then press  $\oplus$  Print again to print.

#### Select a Layout

- **1** Press the  $\overline{A}$  **Menu** button.
- 2 Press OK to select Basic Print Settings.
- **3** Press OK to select Layout.
- 4 Press  $\triangleleft$  or  $\triangleright$  to select the layout you want, then press OK.

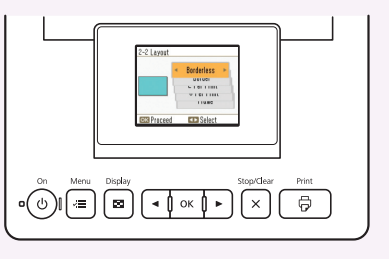

### More on PictureMate

#### Check your printed manual

See the *Basics* book for instructions on printing from PictureMate. Also learn how to replace your photo cartridge, take care of PictureMate, and solve problems.

#### Check your on-screen manual

After you install your PictureMate software from the CD, you'll see an icon for your PictureMate User's Guide on your computer screen. Double-click that icon for comprehensive instructions on using

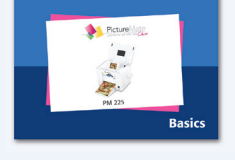

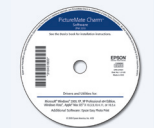

PictureMate and its software (requires an internet connection).

Note: For information on possible software updates for PictureMate, go to **epson.com/support**, select **Printers**, and select your product under **Compact Photo Printer**. Then check for updated software in the **Drivers & Downloads** section.

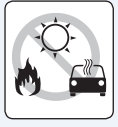

**Caution:** To avoid damaging your PictureMate, keep it out of the sun and don't leave it in your car or other location where it can get too hot or too cold.

Epson and PictureMate are registered trademarks, PictureMate Charm is a trademark, and Epson Exceed Your Vision is a registered logomark of Seiko Epson Corporation.

General Notice: Other product names used herein are for identification purposes only and may be trademarks of their respective owners. Epson disclaims any and all rights in those marks.

This information is subject to change without notice.

© 2009 Epson America, Inc. 6/09